# How to Create USCIS Account

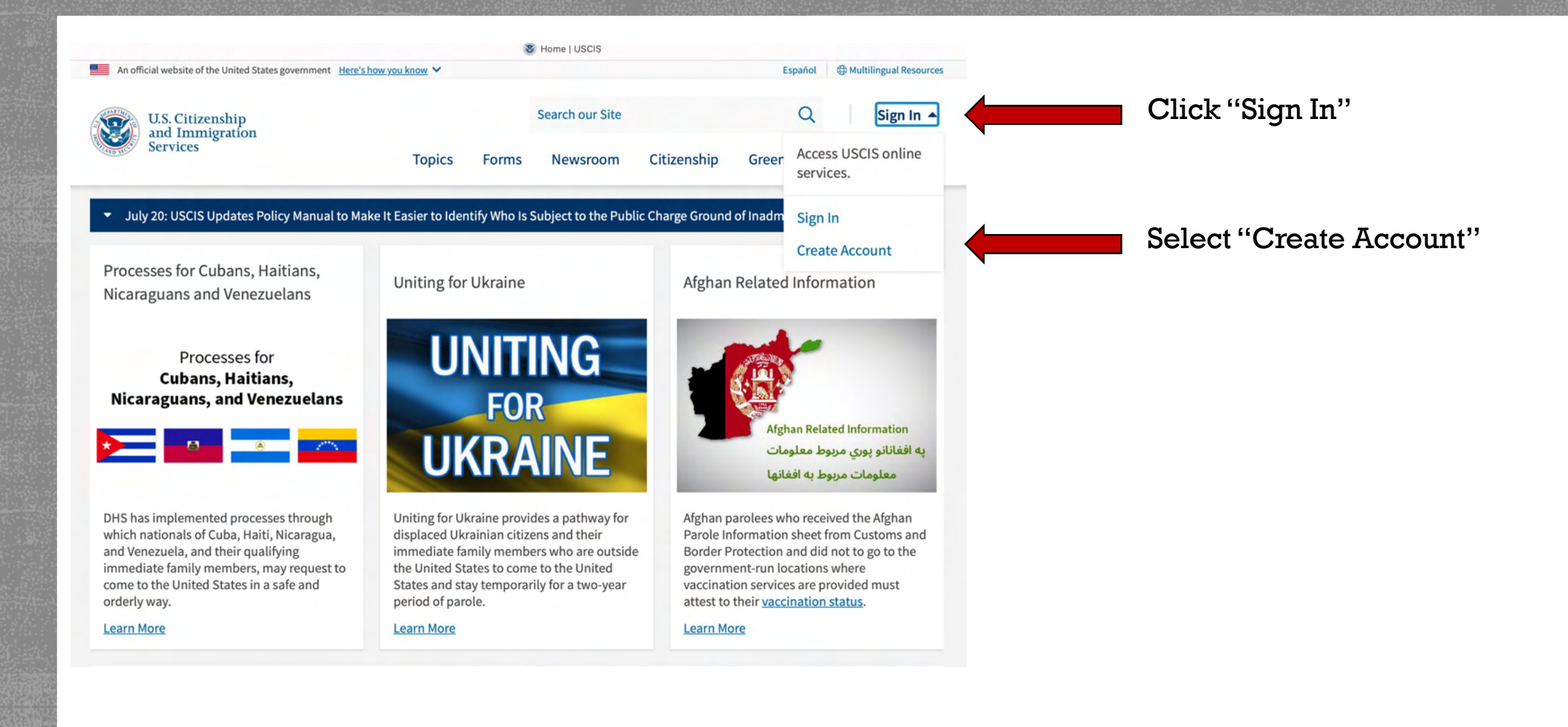

Citizenship and Immigration Services - Sign up for a USCIS Account

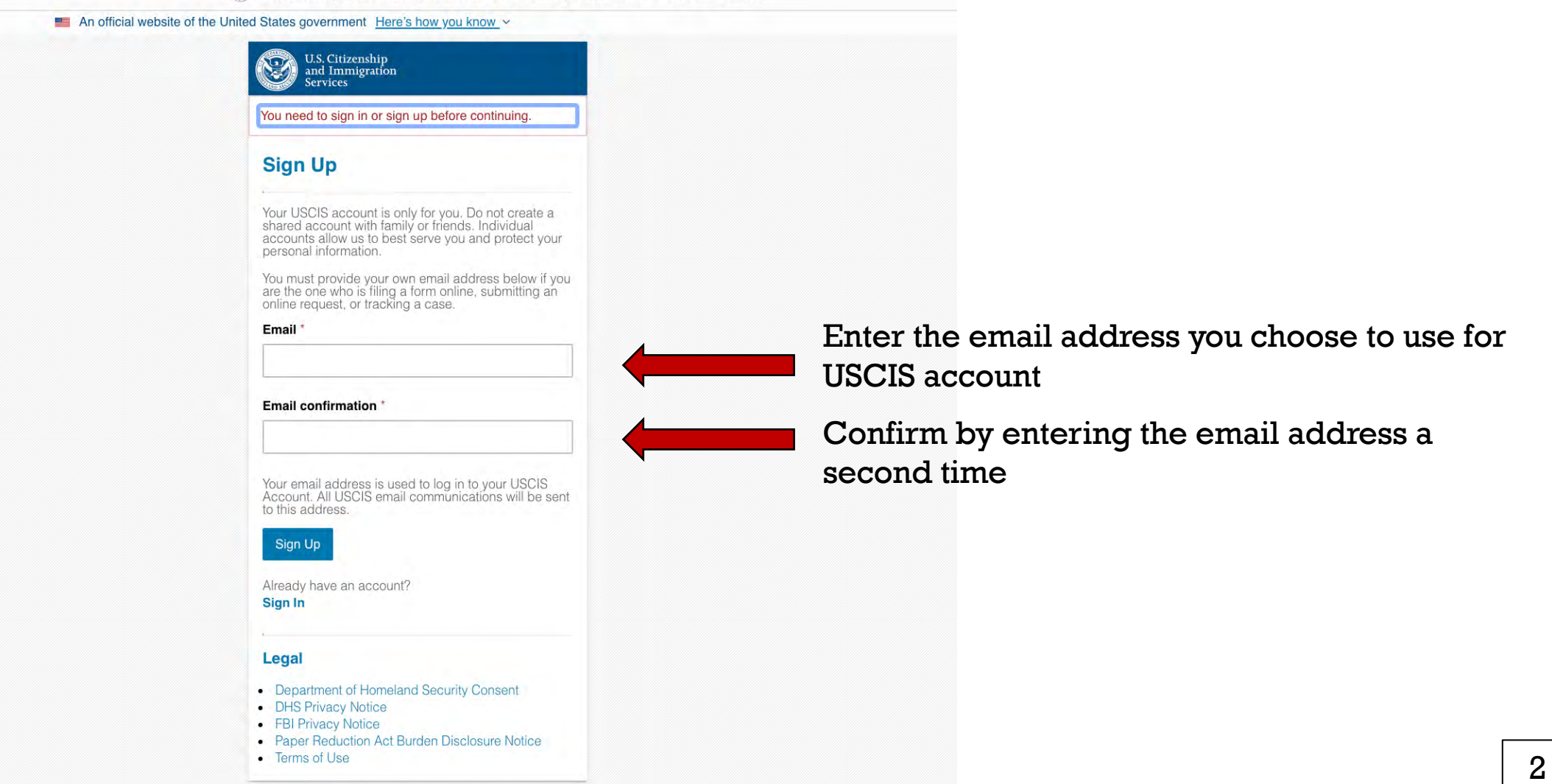

Return to top

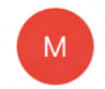

MyAccount@uscis.dhs.gov 11:22 AM To You

 $......$ 

 $\odot$ 

You don't often get email from myaccount@uscis.dhs.gov. Learn why this is important

To continue creating your USCIS Account, you must confirm your email address. To confirm your email address, please click on the link below, or copy and paste the entire link into your browser.

https://myaccount.uscis.gov/users/confirmation?

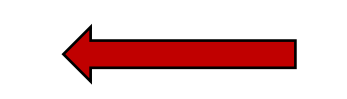

Please note that this confirmation link expires in 24 hours and may require your immediate attention if you wish to access your online account in the future.

If you require additional assistance logging into your account, please contact us at https://www.uscis.gov/about-us/contact-us.

## PLEASE DO NOT REPLY TO THIS MESSAGE

## You will receive confirmation email

Click this link to confirm your email. It will direct you to the next step.

- Welcome to US Citizenship and Immigration Services

8 Immigration Services - Terms of Use -

An official website of the United States government Here's how you know v

U.S. Citizenship<br>and Immigration **Services** 

Terms of Use - U.S. Citizenship and **Immigration Services Online Electronic Immigration System** 

This document contains the Terms of Use ("Terms") for the U.S. Citizenship and Immigration Services (USCIS) online electronic immigration system accessed using established portals, such as myAccount access page, or its successor. You should read these Terms in their entirety and acknowledge that by creating an account or accessing or attempting to access systems and services available online through myAccount, or its successor, that you have read, understand, and agree to comply with these Terms in order to access and use any or all of these systems. The Terms apply to every individual and user, including attorneys and accredited representatives acting on behalf of a business, corporation, limited partnership, limited liability

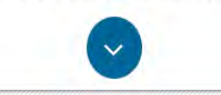

#### Return to top

**FOIA Requests** 

myE-Verify myUSCIS

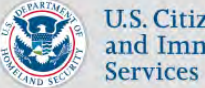

U.S. Citizenship<br>and Immigration

in  $\mathbf{z}$ **Contact USCIS** 

## Read the terms of use carefully!

 $4 - 1$ 

s - Welcome to US Citizenship and Immigration Services

8 Immigration Services - Terms of Use - U.S.

An official website of the United States government Here's how you know v

U.S. Citizenship<br>and Immigration **KPA** Services

> configurations or programming interfaces, accessing specific end user data, or any technical issues associated with USCIS online electronic immigration system.

### VII. Acknowledgment

By clicking "I agree", I acknowledge that I have read the Terms and understand and will comply with them. I agree to abide by the Terms and understand that if I do not accept the Terms, I am not eligible to access or use USCIS online electronic immigration system. I understand that any violations of these Terms and any criminal activity will result in immediate suspension and/or termination of my access to and use of USCIS online electronic immigration system and that I may be subject to administrative or civil action as allowed by law, or criminal prosecution.

Click "I Agree".

#### Return to top

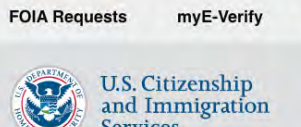

Services

USCIS.gov<br>An official website of the U.S. Department of Homeland Security  $\mathbb{C}$ 

**FOIA Requests** 

I Agree

myUSCIS

**About USCIS Accessibility Budget and Performance DHS Components** 

No FEAR Act Data **Privacy and Legal Disclaimers** Site Map

General

Office of the Inspector The White House USA.gov

**Advisory System ONTAS** 

**Contact USCIS** 

**BULLETIN READ MORE** Dut this wident on

**National Terrorism** 

0000 in 2

 $4 - 2$ 

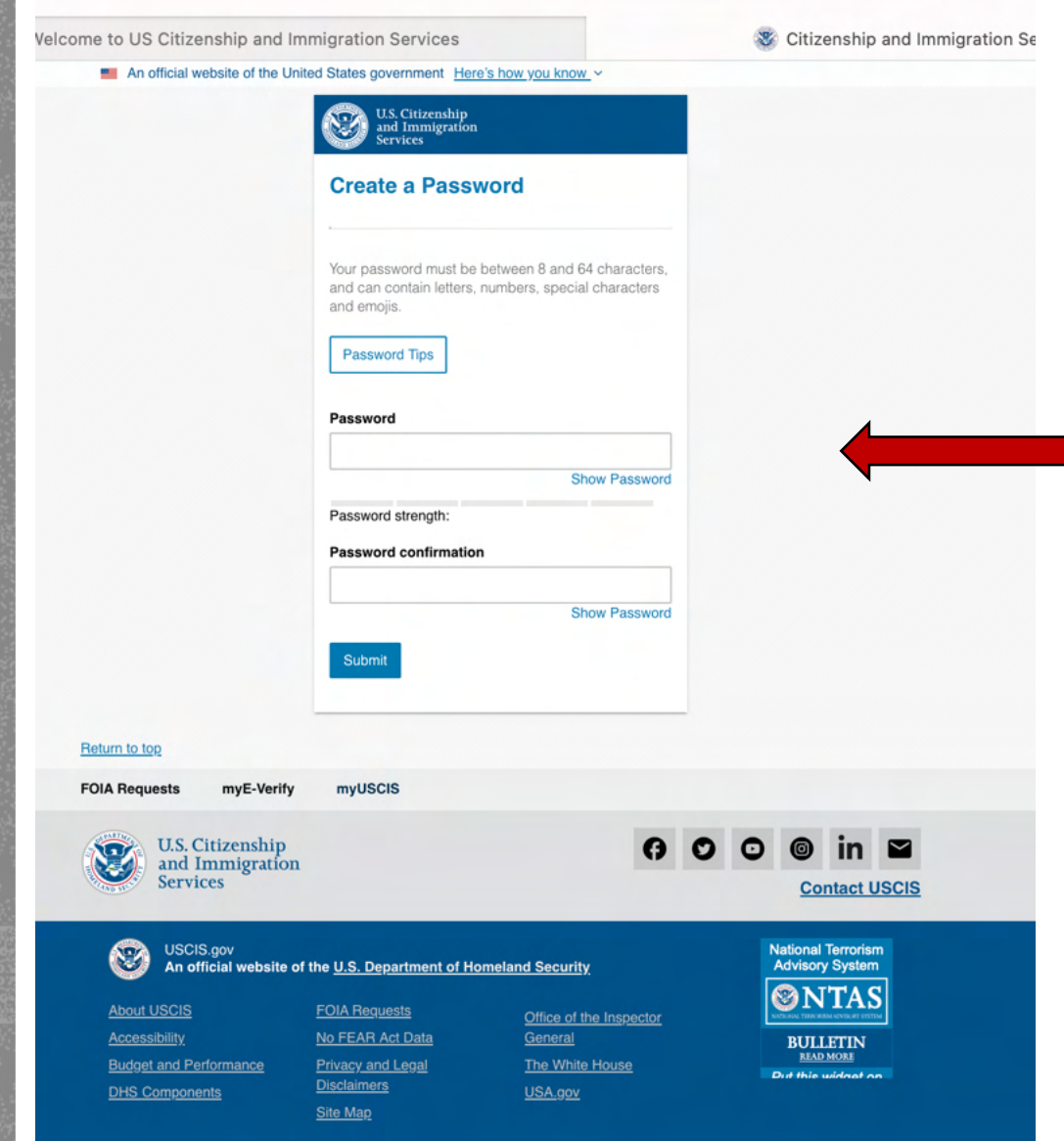

Create password for your account following the requirements listed.

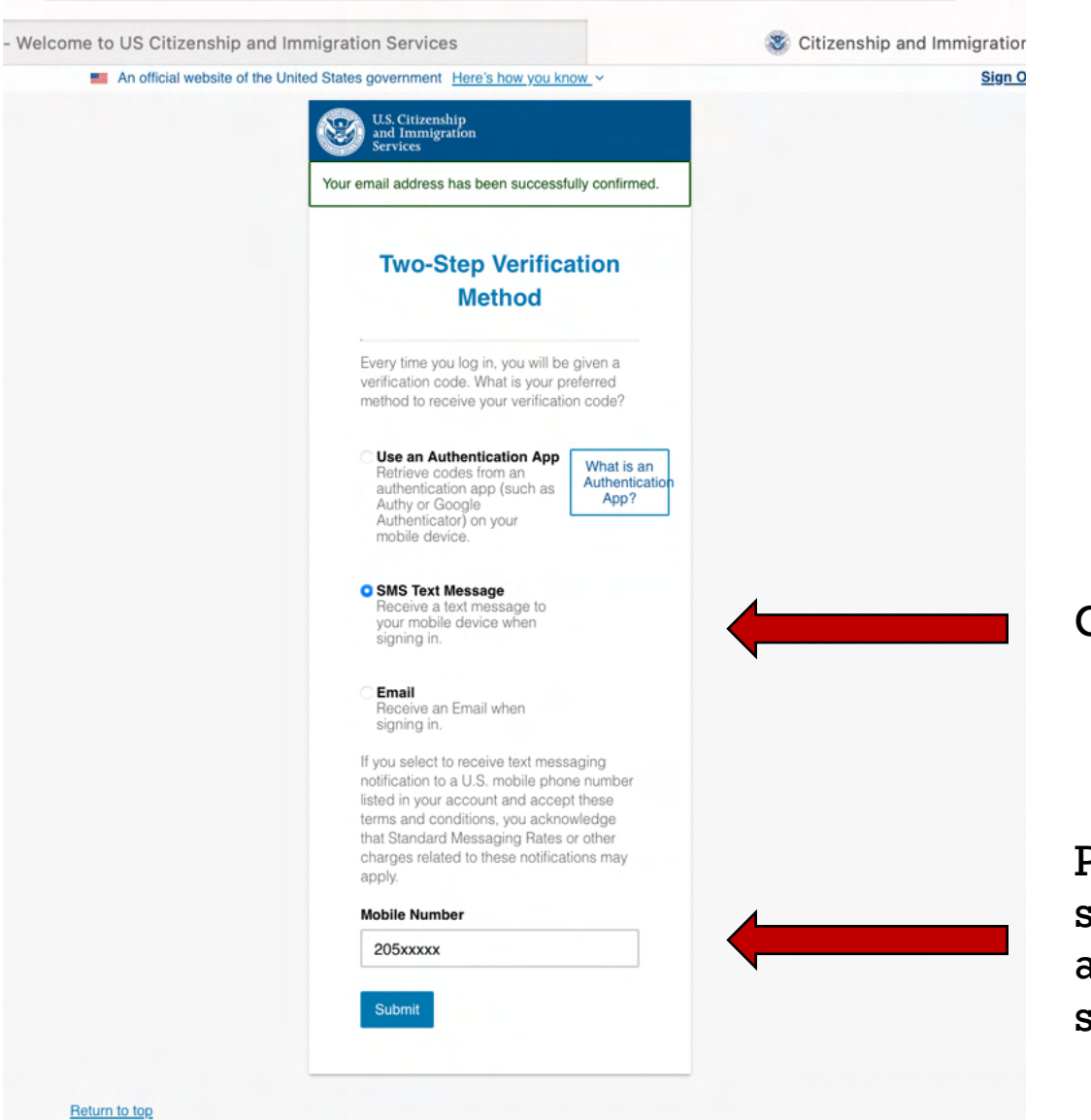

**FOIA Requests** 

myF-Verify

muliscis

Choose two-step verification method.

Provide your phone number if you selected text message. Follow appropriate instructions if you selected other methods.

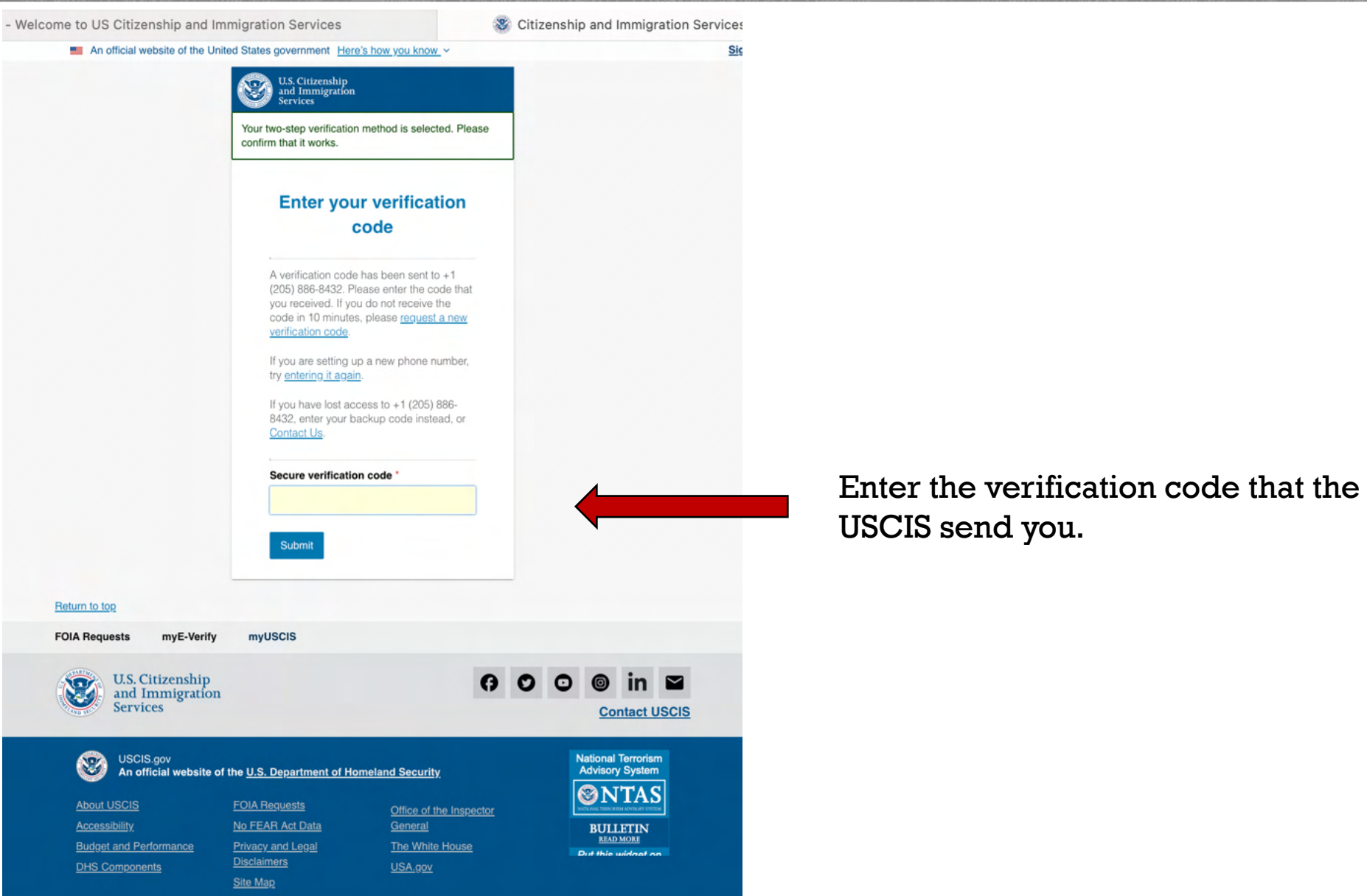

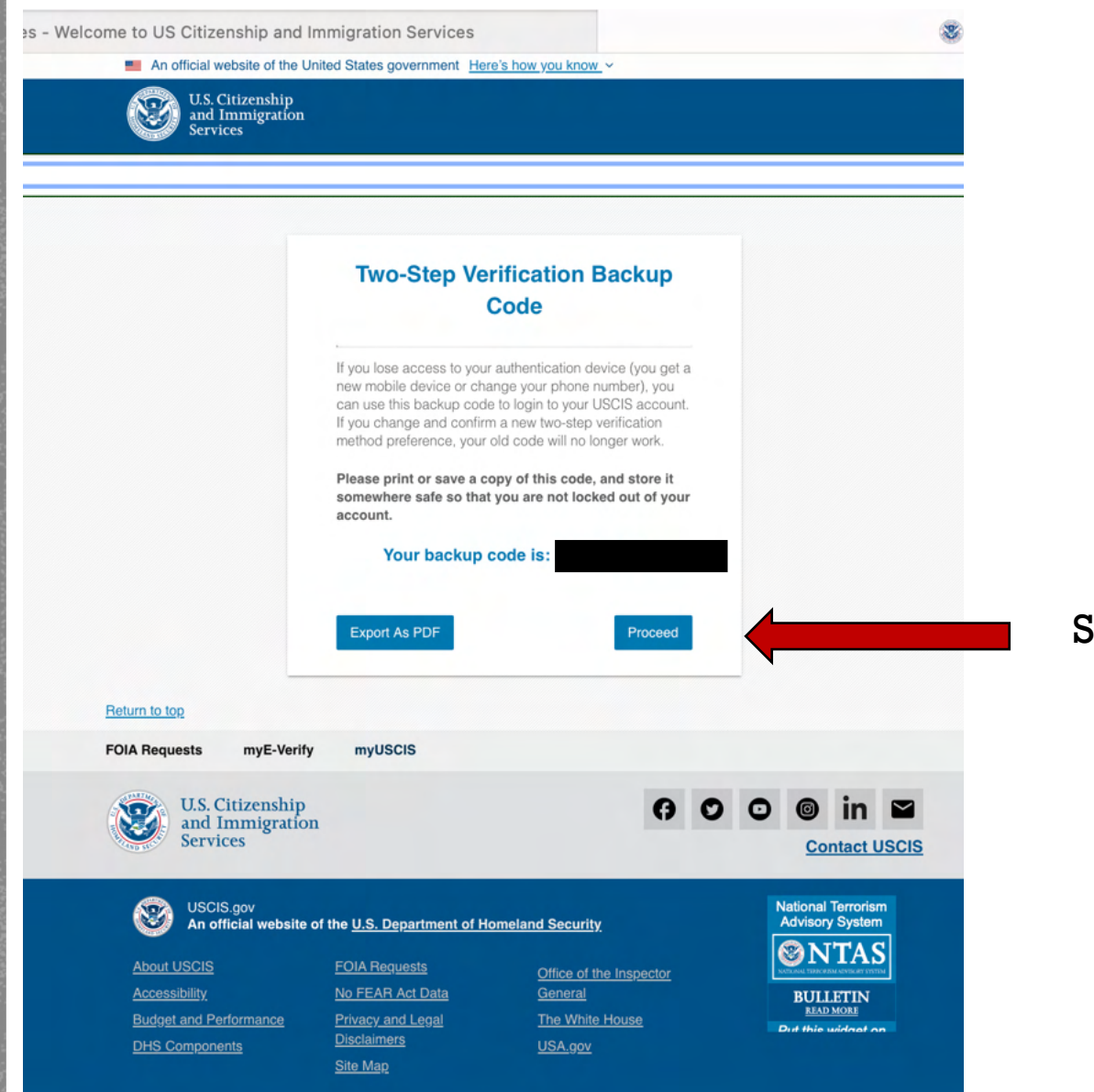

# Select "proceed"

e to US Citizenship and Immigration Services

Submit

Citizenship ar

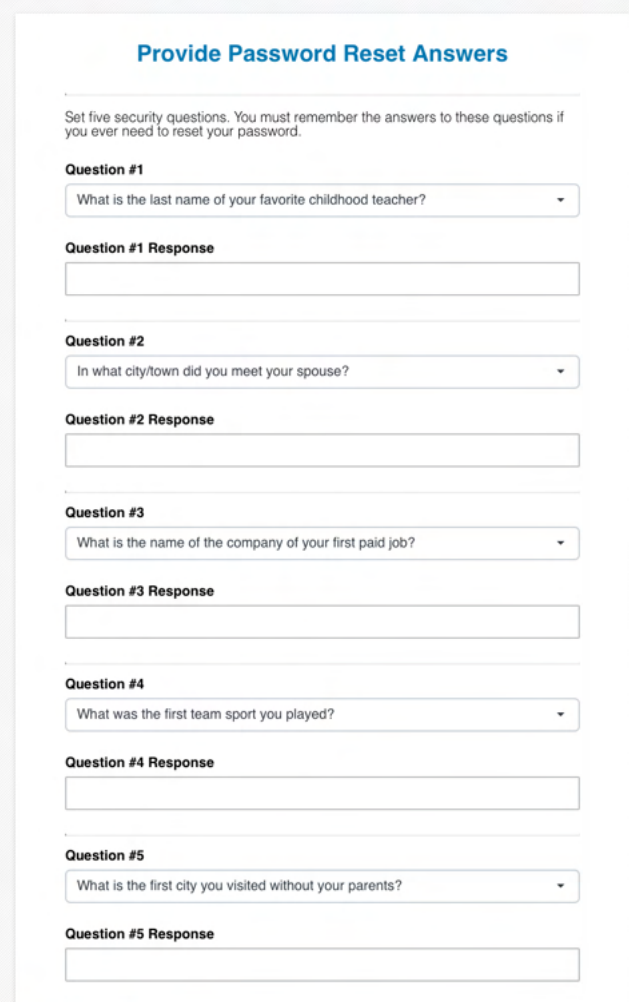

Answer the reset password questions you selected.

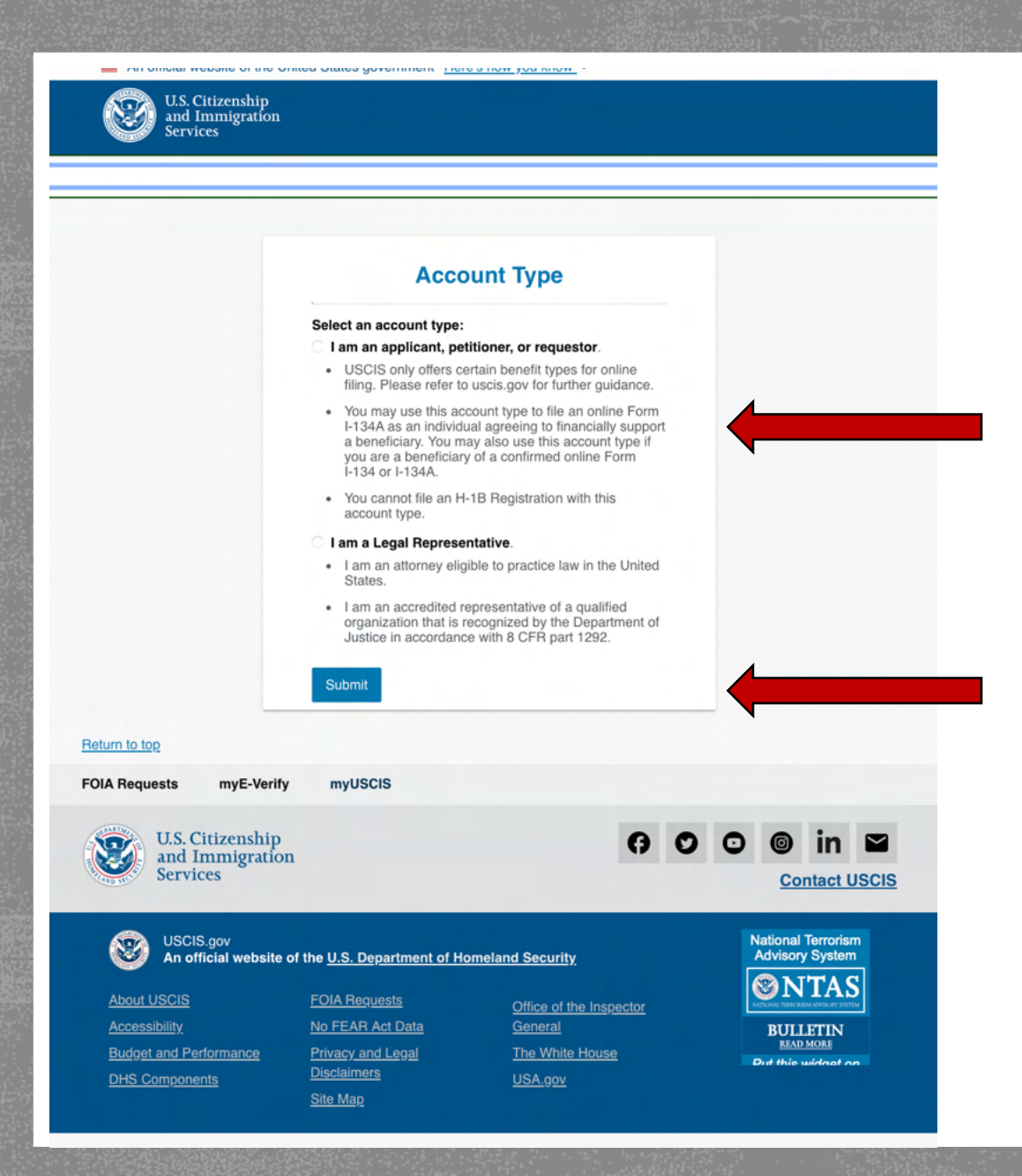

Select "I am an applicant, petitioner, or requestor"

Once you click "Submit" your account has been created.